# **光合组织注册、加入及适配申请、 解决方案库入驻教程**

## **一、账号注册**

### **1、账号注册**

打开网址: https://www.hieco.com.cn/, 进入光合组织官网, 进行账号注册

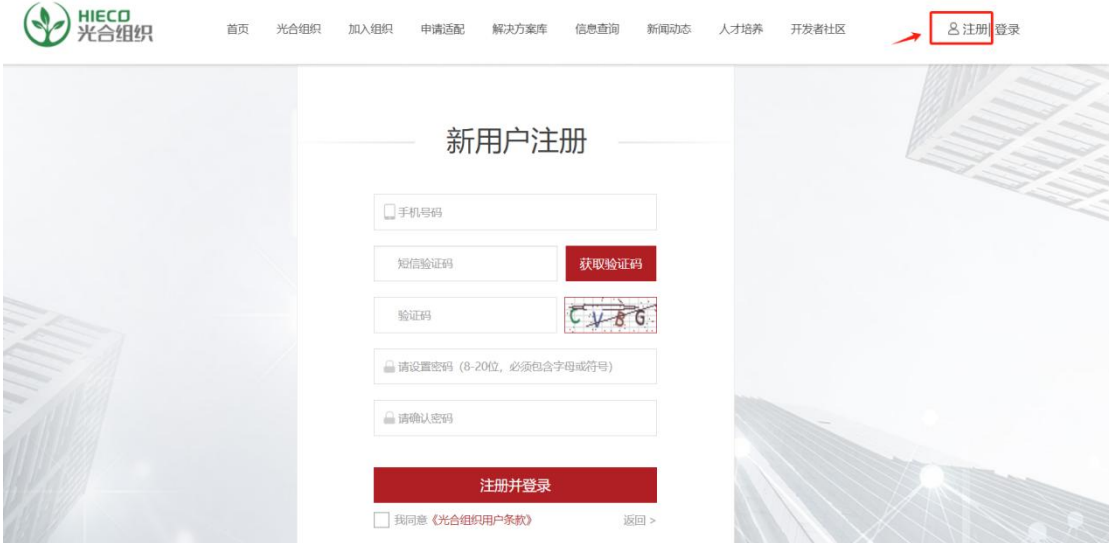

**2、完善用户信息**

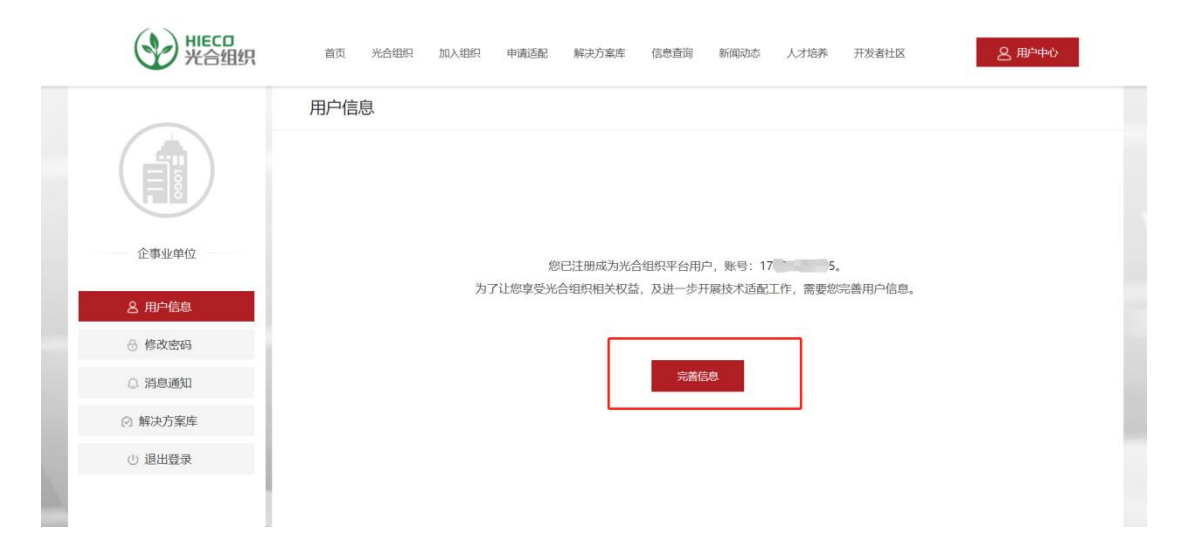

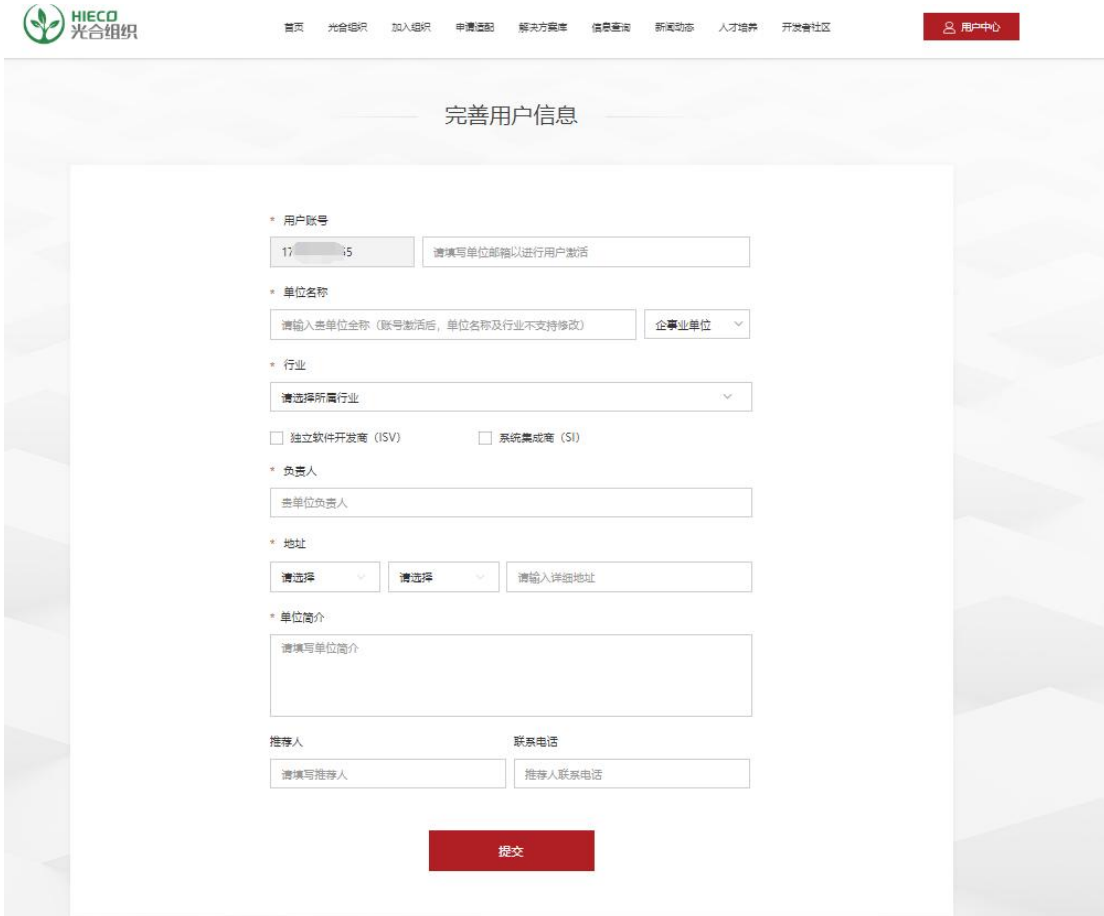

# **、账号激活-进入邮箱然后点击或者复制链接到浏览器完成激 活**

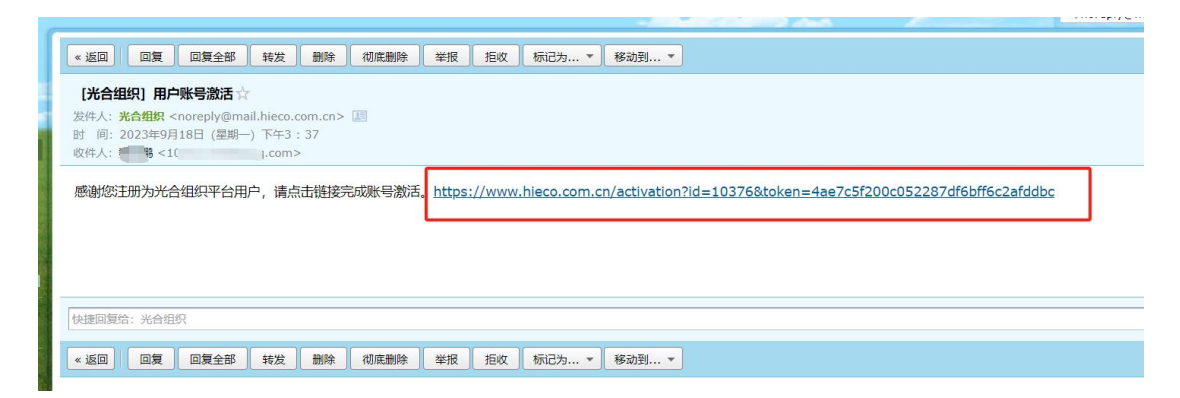

## **二、加入光合组织**

## **1、申请加入组织-点击"加入组织"→点击"立即申请"→填写"光 合组织申请表"**

填写完光合组织申请表里面的内容后点击提交或者保存。(保存不提交,用户可以进 行下次修改,提交是直接提交给后台工作人员审核且填写内容不可修改)

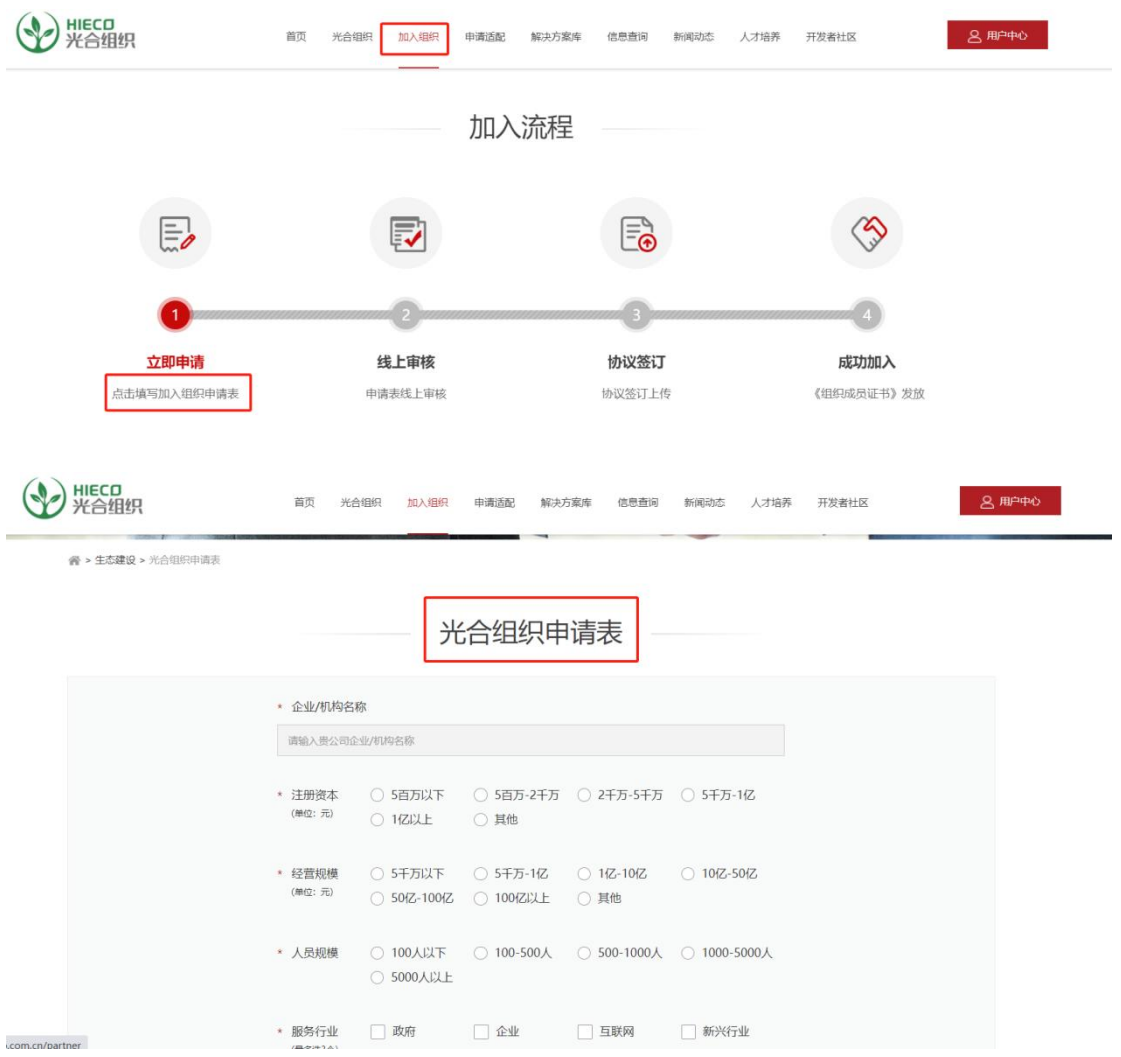

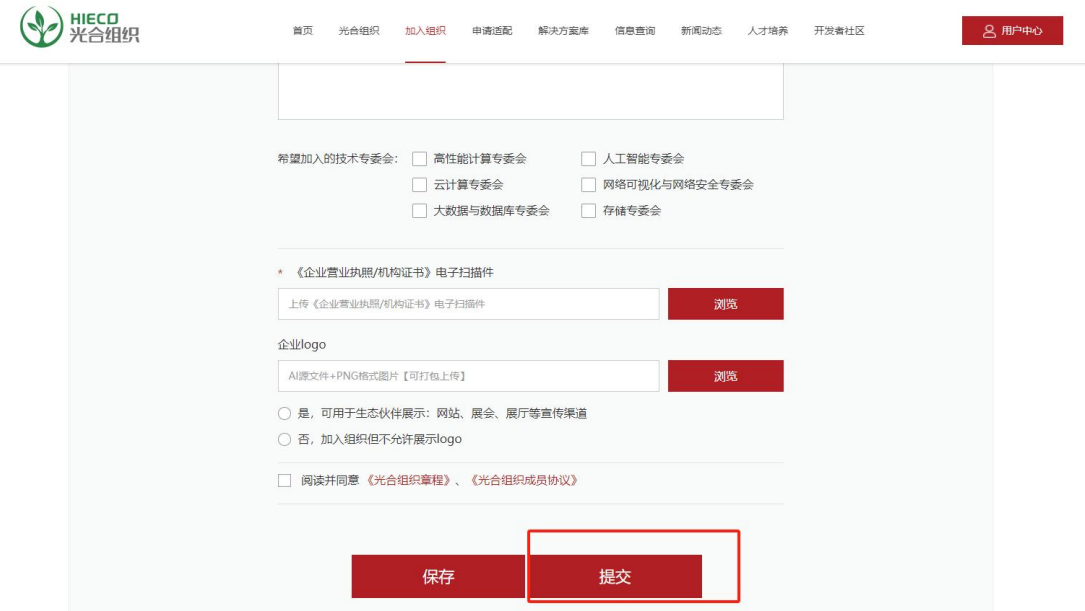

# **、后台工作人员光合组织申请表审核**

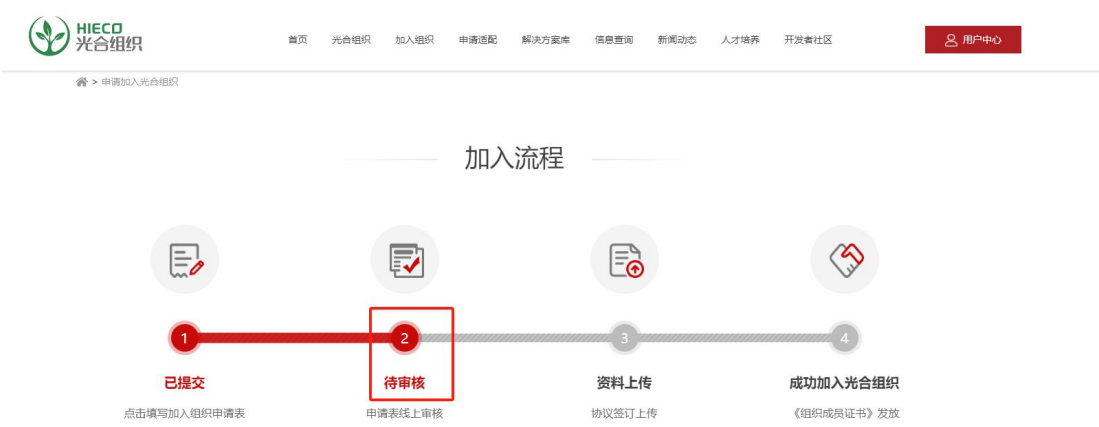

## **2.1 审核通过-可点击"加入组织"查看该流程**

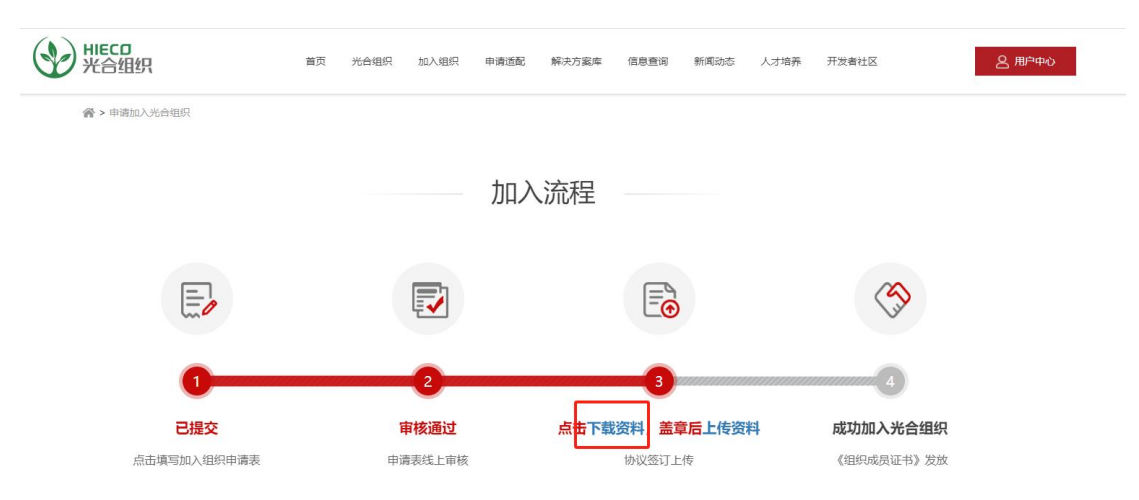

## **2.2 审核驳回-点击"修改申请表"可进行修改→重新提交加入组织申 请表→进行审核**

可登录激活邮箱,查看系统邮件反馈的驳回原因

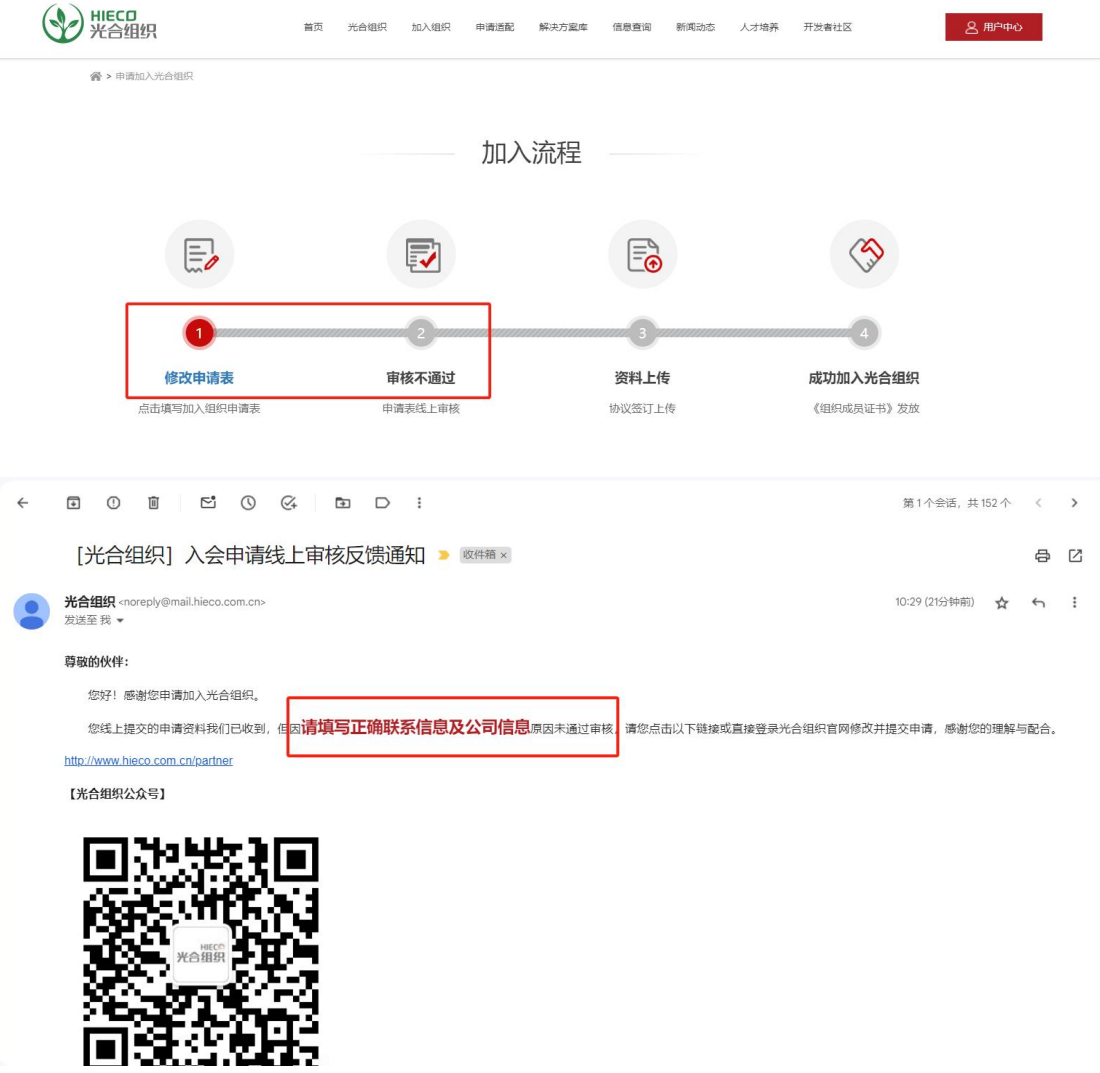

## **3、资料上传-光合组织申请表审核通过后,进入"加入组织"→ 点击"下载资料",进行资料上传**

下载资料后,共有 3 份文件需要分别盖章:《光合组织申请表》、《光合组织章 程》、《光合组织成员协议》

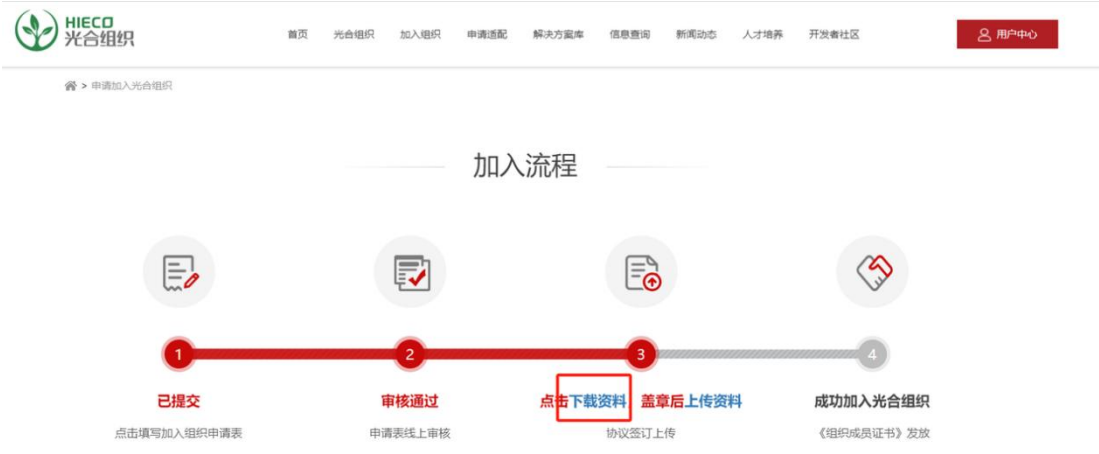

上传后弹出上传资料确认弹框→最后点击"确认上传"按钮 (温馨提示--如果上传文件较 大,会停顿在确认上传页面,不用重复点击上传按钮,请您耐心等待)

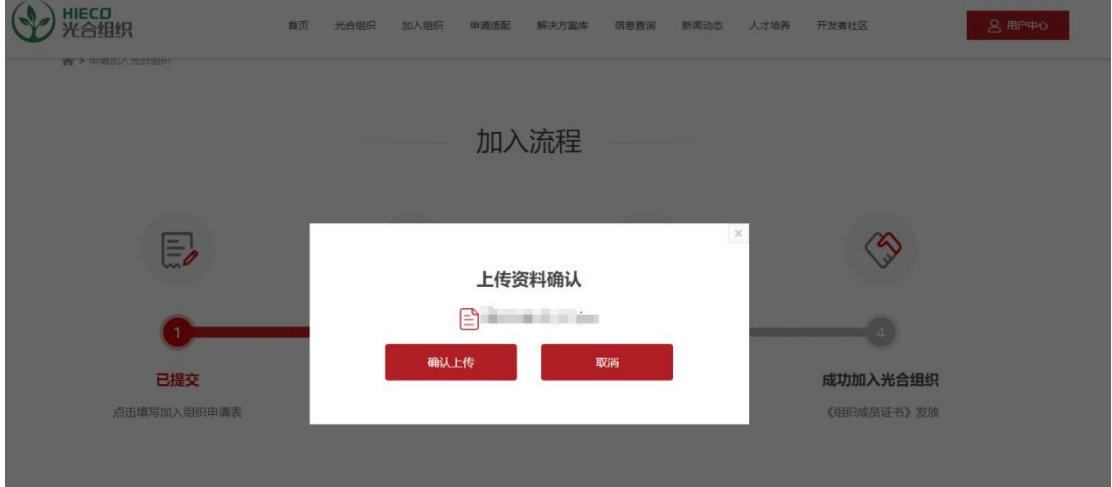

**4、资料上传后等待审核,可在"加入组织"页面查看进度结果**

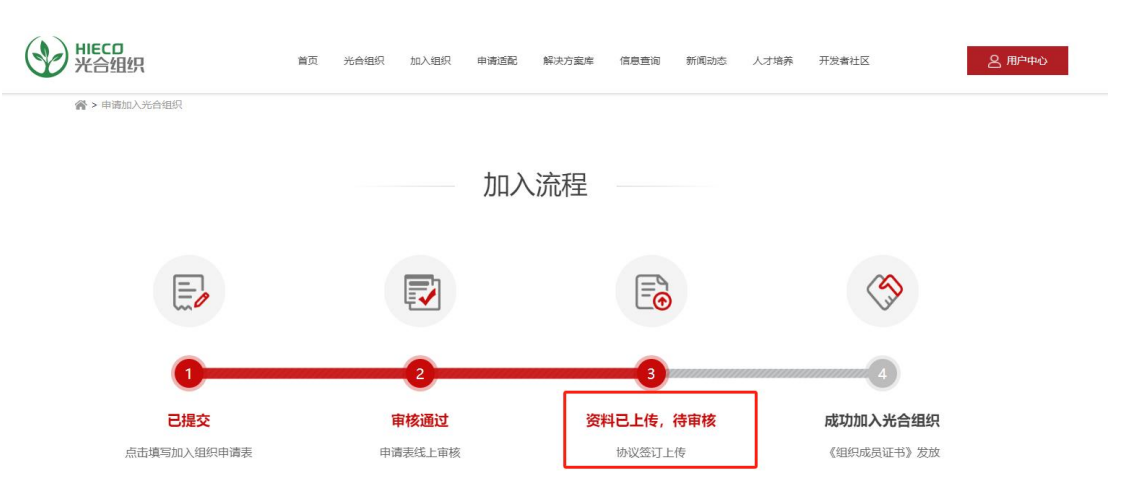

### **5、后台工作人员审核上传资料**

#### **5.1 审核通过,可在"加入组织"页面查看**

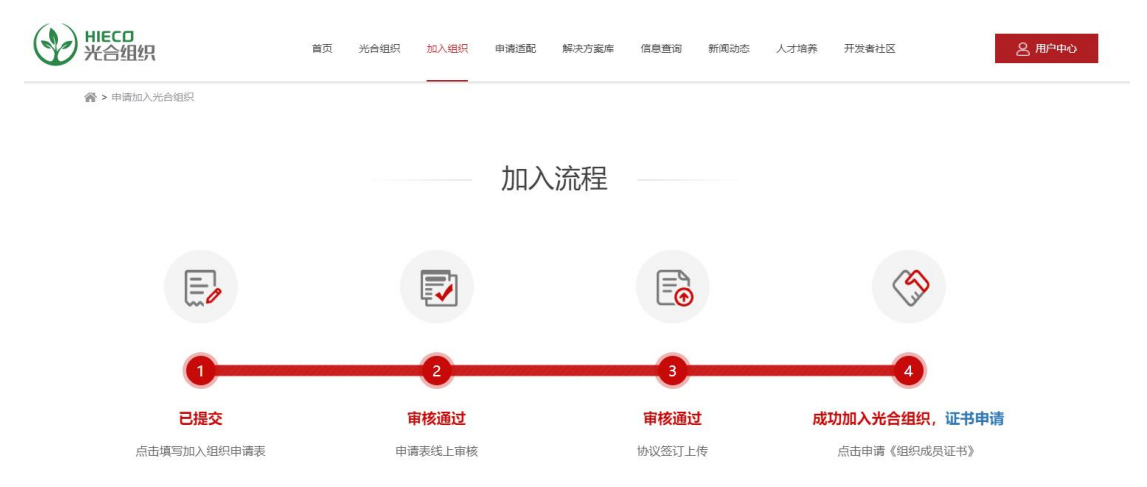

## **5.2 审核驳回,可在"加入组织"页面查看,准备好正确资料后点击 "盖章上传"重新上传**

驳回原因可在激活使用的邮箱中查看系统通知邮件

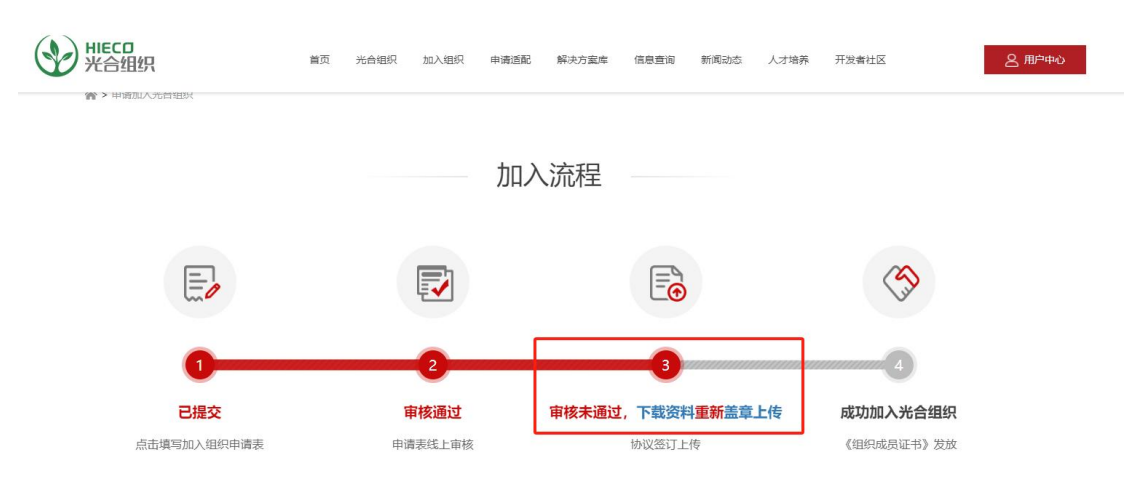

## **6、成功加入光合组织,申请《组织成员证书》**

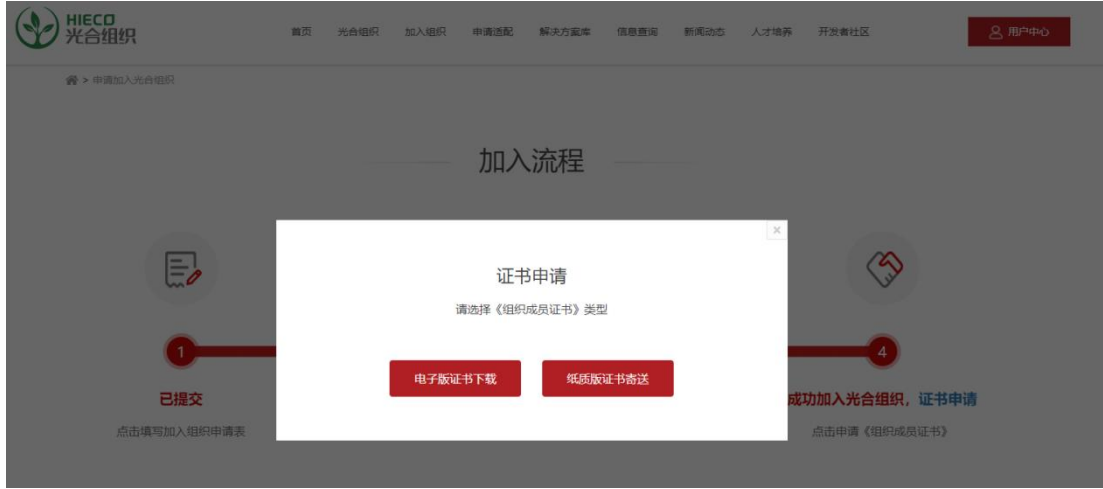

**6.1 电子版证书申请-点击"电子版证书下载"即可获取电子版证书**

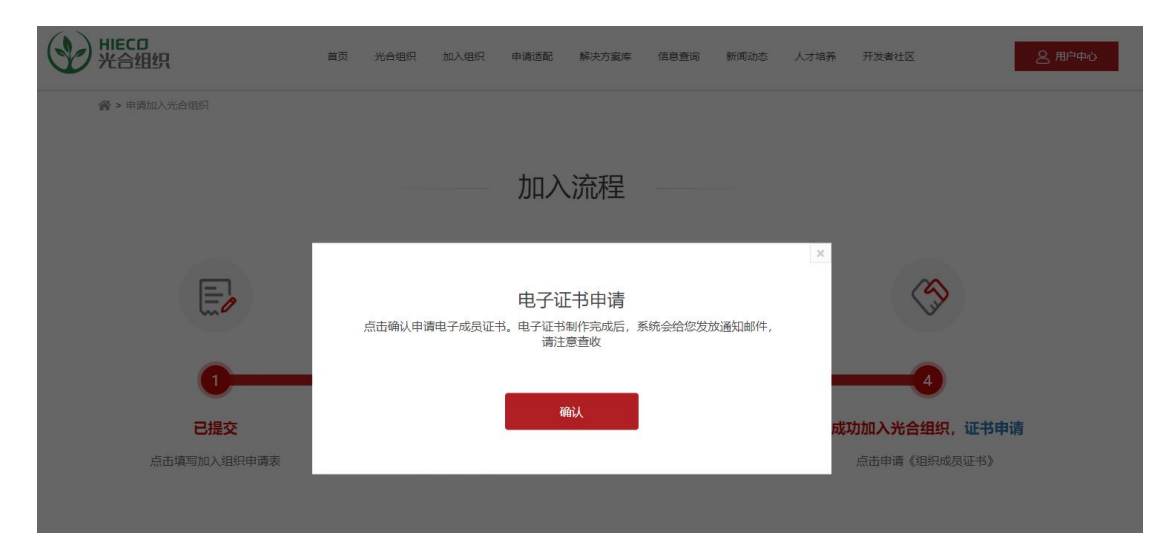

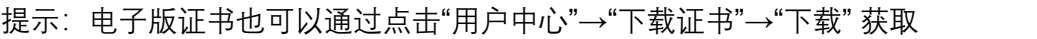

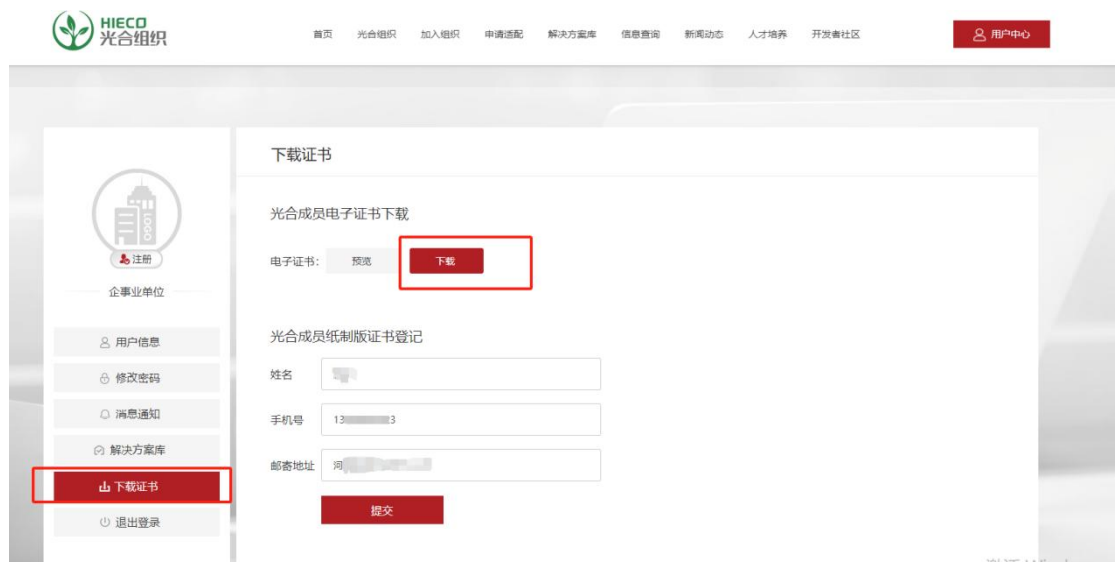

#### **6.2 纸质版证书申请-点击"纸质版证书寄送",补充收件信息即可**

该收件地址默认为加入组织地址, 地址可进行修改

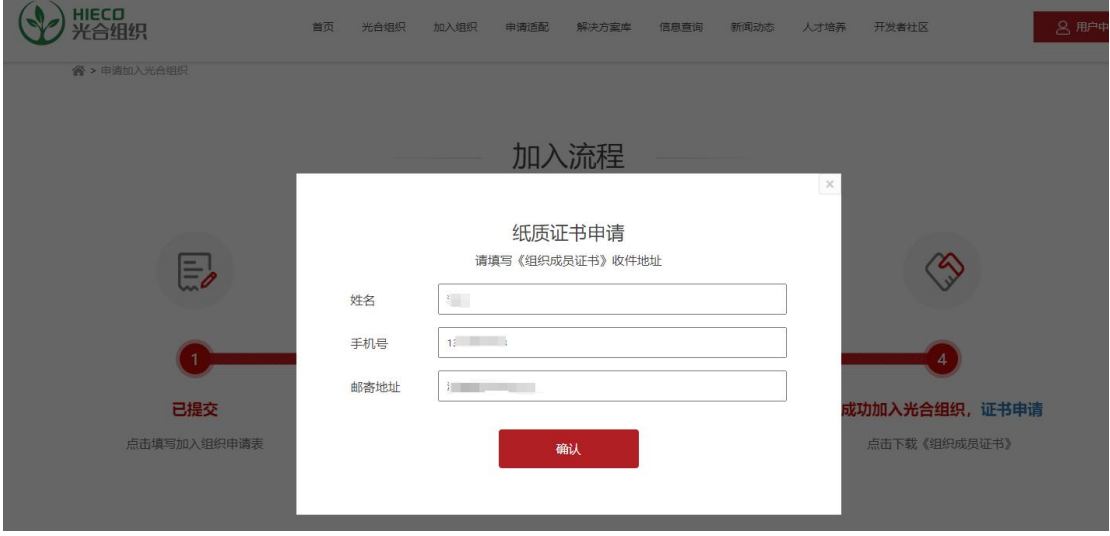

提示:纸质版证书也可以通过点击"用户中心"→"下载证书"→补充纸质证书登记提交进 行获取

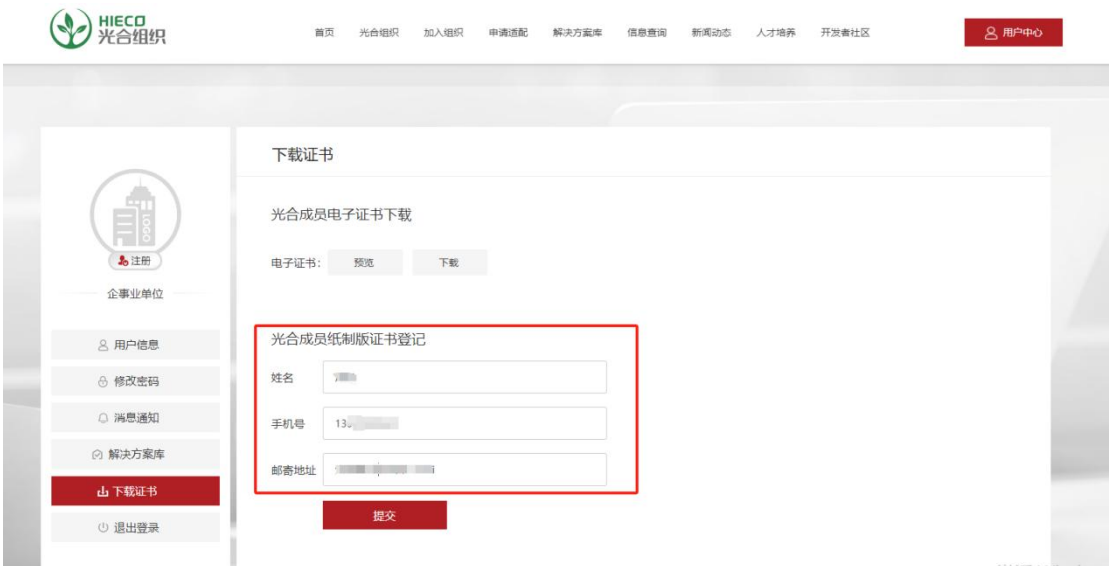

**三、申请适配**

#### **1.注册并成功加入组织后,登录账号,点击"申请适配"**

点击"申请适配"→根据实际,补充下方相关资料→补充完毕,点击"提交申请"即可

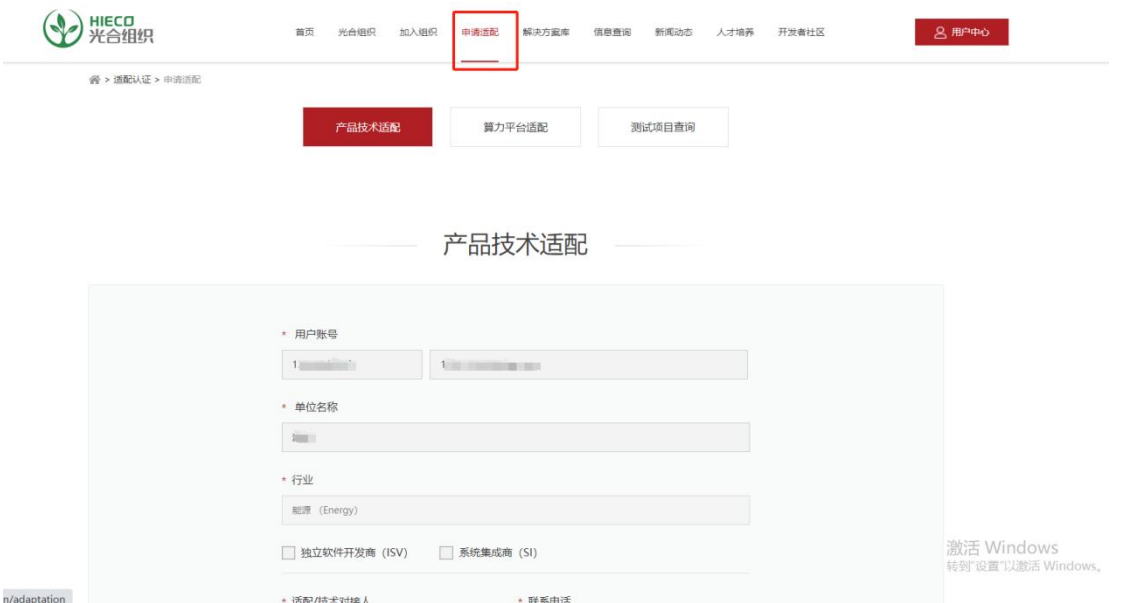

## **2.完成资料填写后,点击"提交申请"完成适配申请**

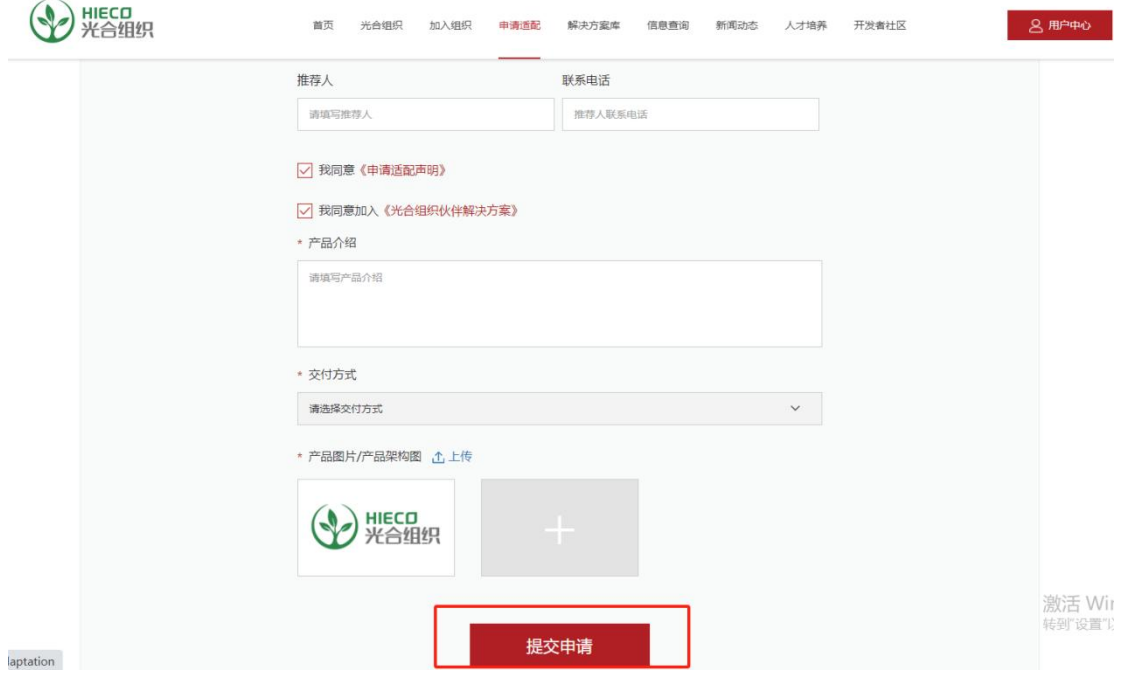

## **四、申请加入解决方案库**

#### **三种入驻方式:**

1.申请适配时-直接填写申请入驻信息

2.官网首页导航-解决方案库页面-点击入驻申请(悬浮导航)

3.官网首页导航-用户中心页面-点击解决方案库

#### **入驻解决方案库前提条件:**

1.是光合组织成员

2.在光合适配过的产品才可以在解决方案库展示

### **1.申请适配时-直接填写申请入驻信息**

在您填写适配申请时,勾选-我同意加入《光合组织伙伴解决方案》— 并上传填写相 关资料,提交申请—后台相关工作人员会进行审核

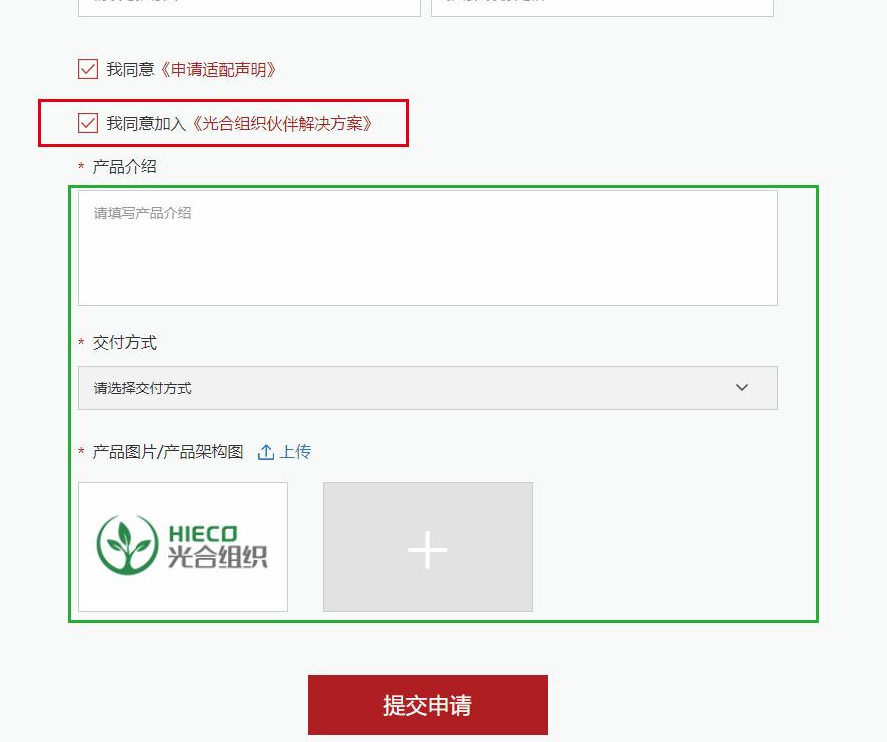

## **2.官网首页导航-解决方案库页面-点击入驻申请(悬浮导航)**

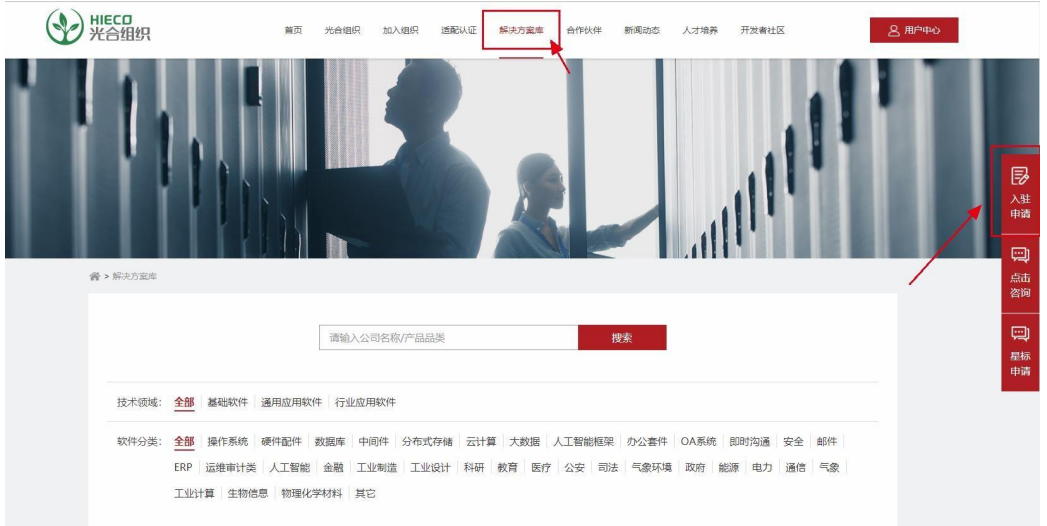

## **3.官网首页导航-用户中心页面-点击解决方案库**

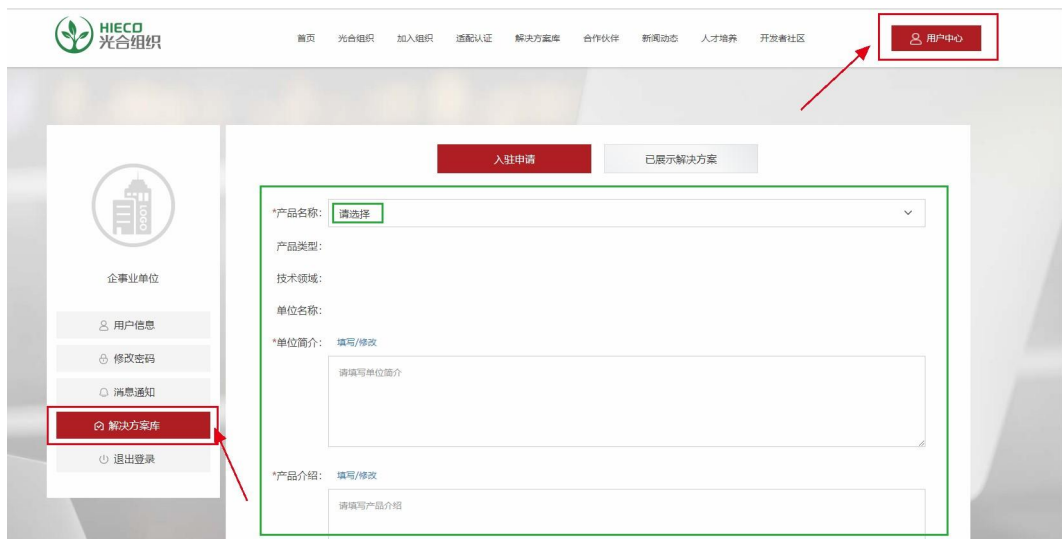

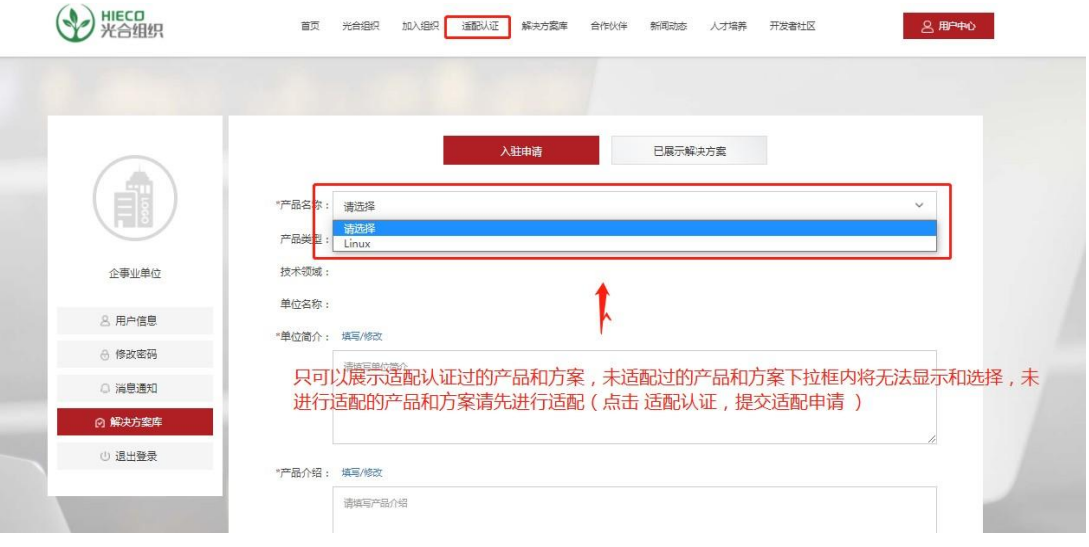

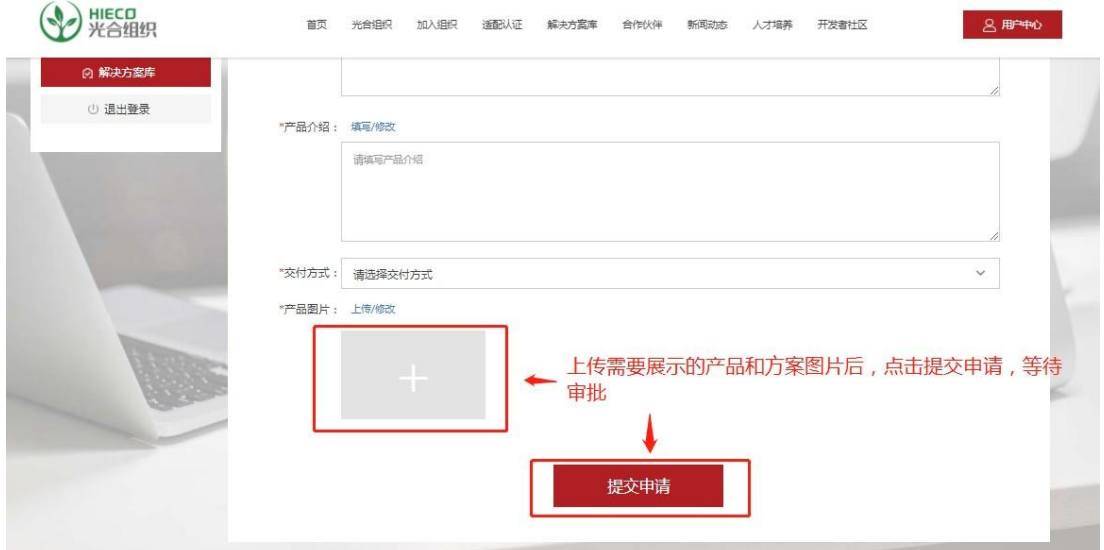

## **4.上传资料后等待后台工作人员审核**

## **4.1 审核通过,可在"用户中心"→"解决方案库"查看审核状态**

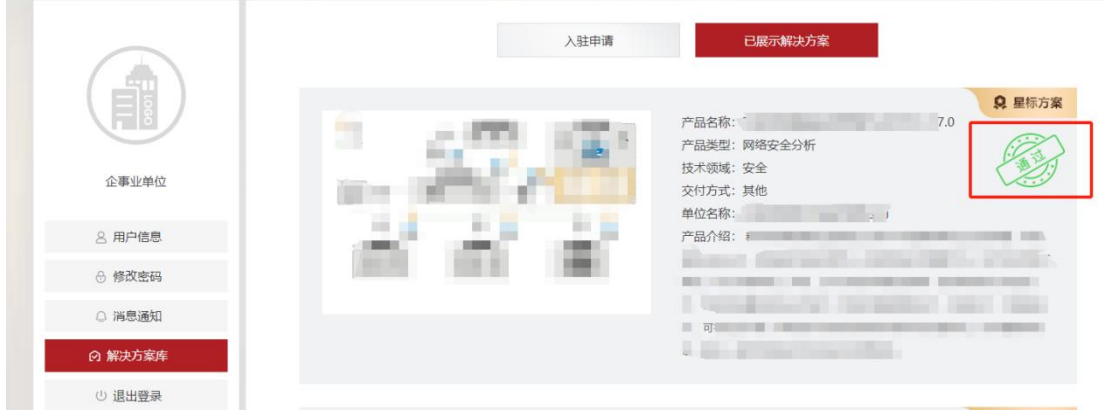

#### **4.2 审核驳回,可在"用户中心"→"解决方案库"查看审核状态**

准备好正确材料后可以点击"再次申请"

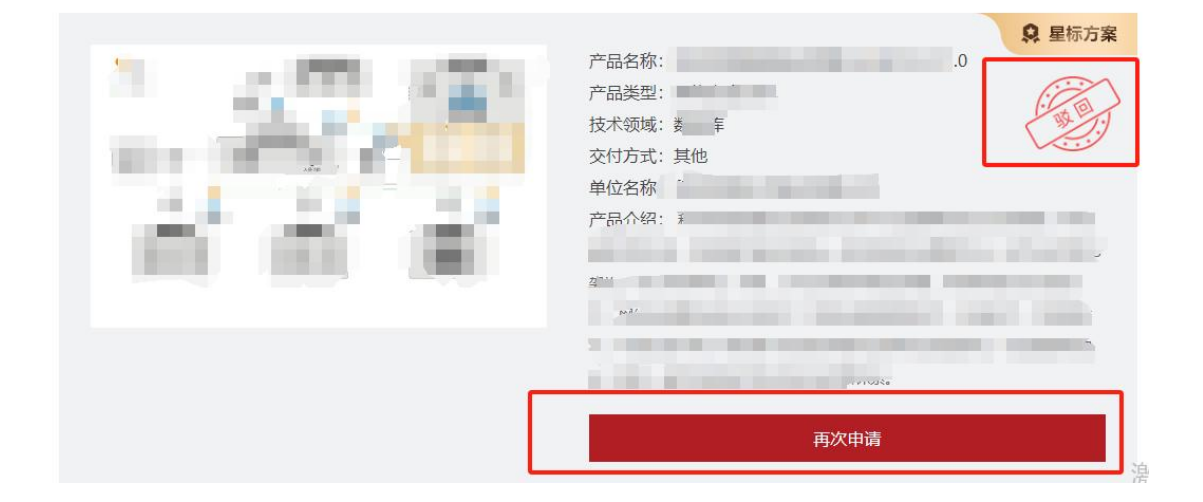